# **Updating Your WordPress Site**

Please review the following instructions to get you started with updating your site. You are welcome to join virtual office hours in the <u>Learning Without Walls Moodle course</u> for help with your site (Thursdays 10-12)!

### Log in to your site

- 1) In the address bar of a browser, add /login to the end of your site's URL (Example: https://family-resource.trubox.ca/login)
- 2) Click enter and you will be redirected to the login page

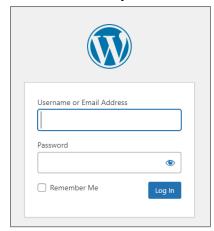

3) Enter your username/email address and password and click the Log In button

### Update the site title and administration email address

1. Navigate to the site's **Dashboard**, then to **Settings** > **General** 

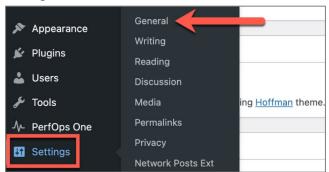

- 2. Update the **Site title** and **Administration Email Address**, as desired
- 3. Click the **Save Changes** button

### Update the site visibility

- 1. Navigate to the site's **Dashboard**, then to **Settings > Reading**
- 2. Under the **Site visibility** section, select the option you are most comfortable with
- 3. Click the Save Changes button

## Update the home page's featured image

1. From your website's home page, click **Edit Page** 

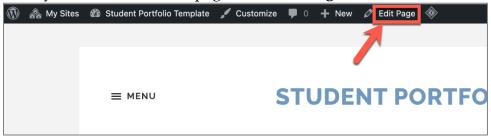

2. Scroll down to the Featured image section of the menu and click Replace Image

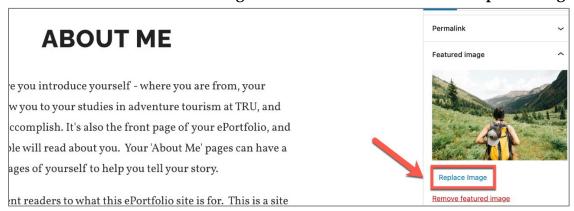

3. Select an image from your **Media Library** or use the **Upload files** tab to add a new image

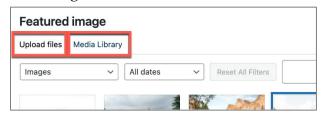

4. Click the image to select it and click the **Set featured image** button

### Edit an existing page

- 1) From the site's main menu, click the name of the page you want to edit
- 2) When it loads, click **Edit page**

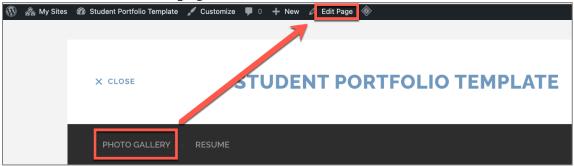

- 3) On the page, hover over a space where you want to add a "block" and click the plus sign [+] that appears (a)
- 4) Select a block item from the featured list of popular items **(b)** or click Browse all to see a full list of items **(c)**
- 5) When you are finished editing the page, you can Preview it (d) or Update it (e)

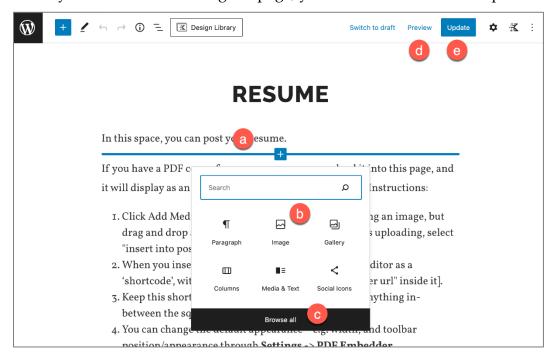

## Create a new page

From the **Dashboard**, you can create a new page two ways:

- a) Hovering over the + New tab > Page
- b) Hovering over the Pages menu item > Add New

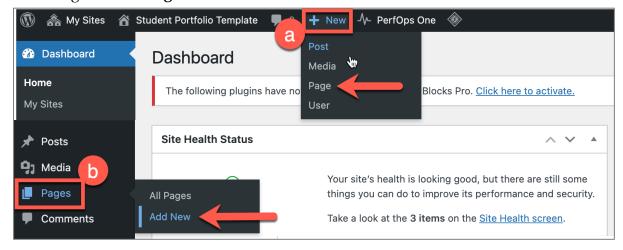

### Update the menu

From the **Dashboard**, go to **Appearance** > **Menus** 

#### Options for updating the menu:

- a) Select the menu you want to edit (Key Menu or Social Menu)
  - Click the dropdown box to access other menus. Select the menu you want to edit. Click the Select button to make your selection.

#### b) Add a page to your menu

• Check the box for the page(s) you want to add to your menu. Click the Add to Menu button. You can rearrange pages by dragging and dropping them.

#### c) Delete a page from your menu

• Click the downward pointing arrow next to the name of the page you want to delete. Click Remove.

#### d) Add a custom link

• Click the downward pointing arrow next to the Custom Links menu item. In the URL box, enter the URL. In the Link Text box, enter a name for this URL that will appear in the menu. Click the Add to Menu button.

#### e) Save menu

• After making any changes to your menu, click the Save Menu button.

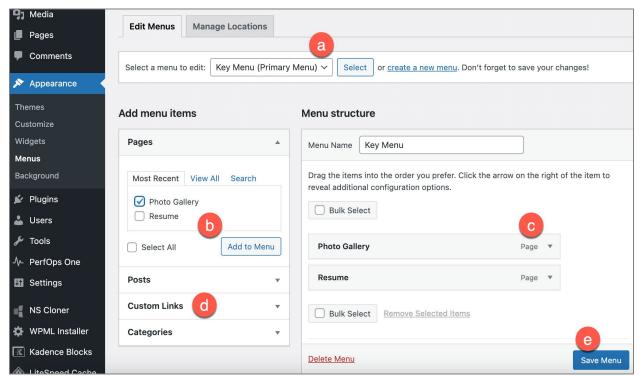